# '디스크가 꽉 찼습니다' 오류를 수정하는 방법은 무엇입니 까?

#### 방법 **1:** 빈 재활용 통**.**

**1**단계**:** 바탕화면에서 휴지통 아이콘을 찾으세요. 쓰레기통처럼 보입니다. 일반적으로 데스크톱이나 Dock(Mac) 또는 파일 탐색기(Windows)에서 찾을 수 있습니다. **2**단계**:** 휴지통 아이콘을 두 번 클릭하여 엽니다. 일반적으로 창 상단의 도구 모음에 있 는 '휴지통 비우기'를 클릭하세요.

#### 방법 **2: Tansee** 프로그램에서 백업 폴더를 다른 디스크로 변경하세요**.**

**1**단계**:** Tansee 프로그램을 열고 '설정'을 클릭하세요.

**2**단계**:** iOS 탭으로 이동합니다.

**3**단계**:** 빠른 백업 탭: 'iTunes 백업 위치 사용자 정의'를 클릭하고 '선택' 버튼을 클릭 하여 백업 위치를 공간이 충분한 다른 디스크(또는 외부 디스크)로 변경하십시오. **4**단계**:** 전체 백업 탭: '선택' 버튼을 클릭하여 백업 위치를 공간이 충분한 다른 디스크 (또는 외부 디스크)로 변경하세요.

**5**단계**: Tansee** 프로그램을 다시 시작하세요**.**

#### 방법 **3:** 컴퓨터에서 불필요한 **iTunes** 또는 **Tansee** 백업 파일을 삭제하십시오**.**

**1**단계**:** Tansee iPhone 메시지 전송 프로그램(Windows 또는 Mac 버전)을 엽니다. **2**단계**:** 'iTunes/Tansee 백업' 탭으로 이동하여 모든 iTunes 및 Tansee 백업 파일을 찾으세요.

**3**단계**:** 특정 백업 파일을 더 이상 사용하지 않는 경우 해당 파일 옆에 있는 화살표를 클 릭하고 거기에서 '디렉터리 열기'를 선택하면 백업 폴더를 삭제할 수 있습니다. 참고**:** 더 이상 필요하지 않은 백업을 삭제했는지 확인하세요.

**4**단계**: Tansee** 프로그램을 다시 시작하세요**.**

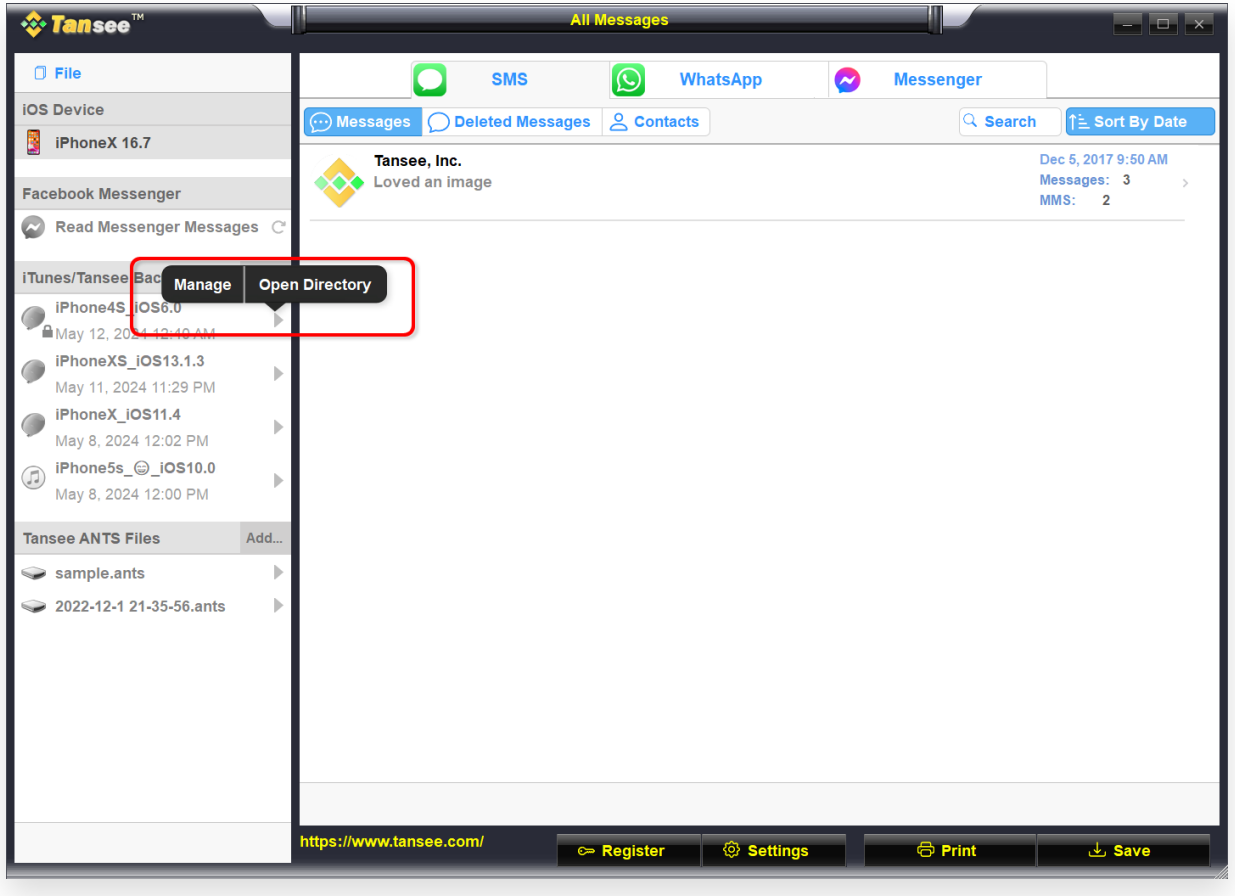

Windows의 iTunes 백업 위치

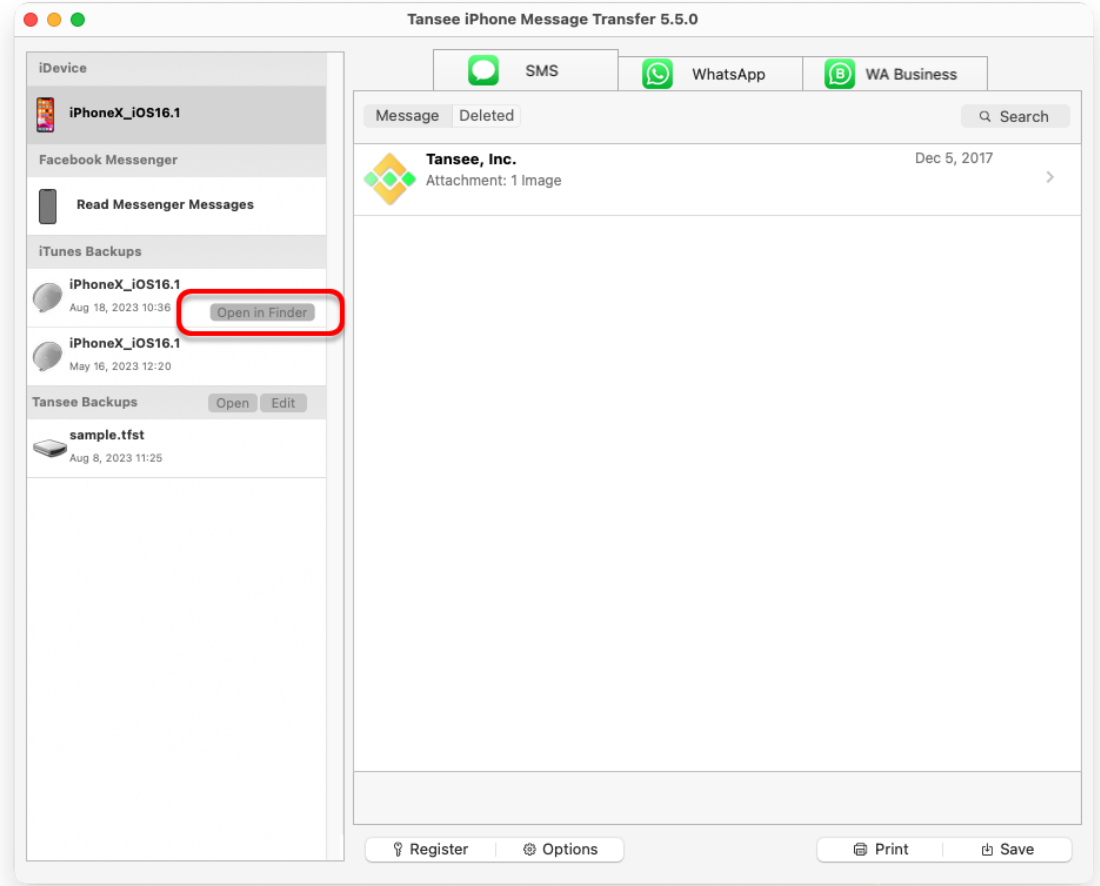

Mac의 iTunes 백업 위치

### 방법 **4: iPhone**에서 사진이나 앱 삭제**.**

iPhone 설정으로 이동하여 일반을 선택한 다음 iPhone 저장 공간을 선택하면 됩니 다.

거기에서 iPhone 공간을 확보하는 데 더 이상 필요하지 않은 불필요한 파일을 식별하 고 삭제할 수 있습니다. **Tansee** 프로그램을 다시 시작하세요**.**

## **Tansee**에는 얼마나 많은 저장 공간이 필요합니까**?**

휴대폰의 저장 공간 사용량을 확인하여 얼마나 많은 공간이 사용되고 있는지 확인하세 요. 필요한 공간에 대한 견적을 제공합니다.

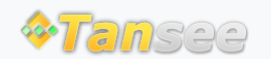

[집](http://kr.tansee.com/) [지원](http://kr.tansee.com/support.html) [개인정보](http://kr.tansee.com/privacypolicy.html) 보호정책 [제휴사](http://kr.tansee.com/affiliate.html)

© 2006-2024 Tansee, Inc

[문의하기](http://kr.tansee.com/contact.html)